Para cadastrar o seu Memorial Descritivo, acesse o SIPAC/Mesa Virtual por meio do link: <https://sipac.uffs.edu.br/sipac/>

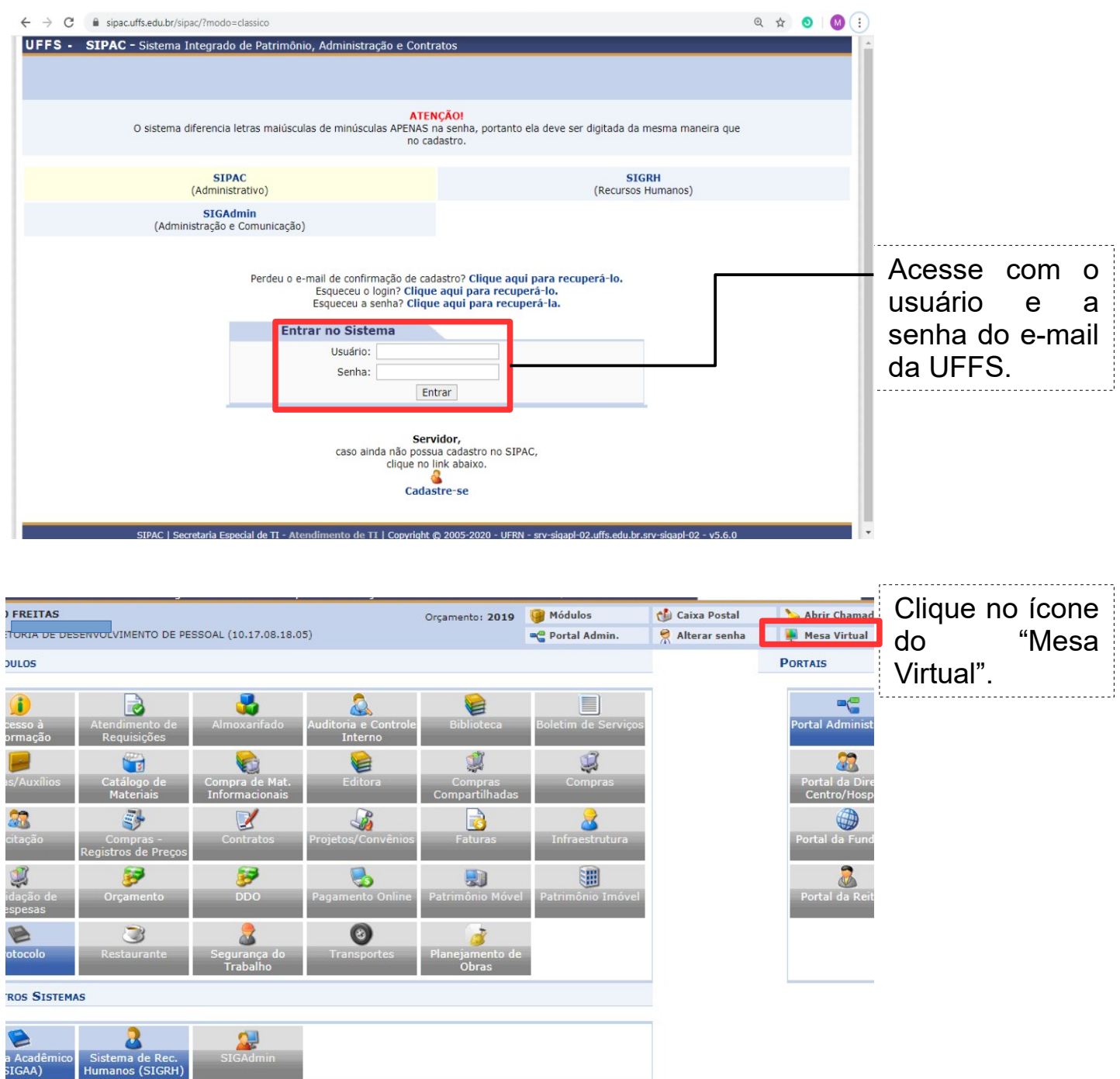

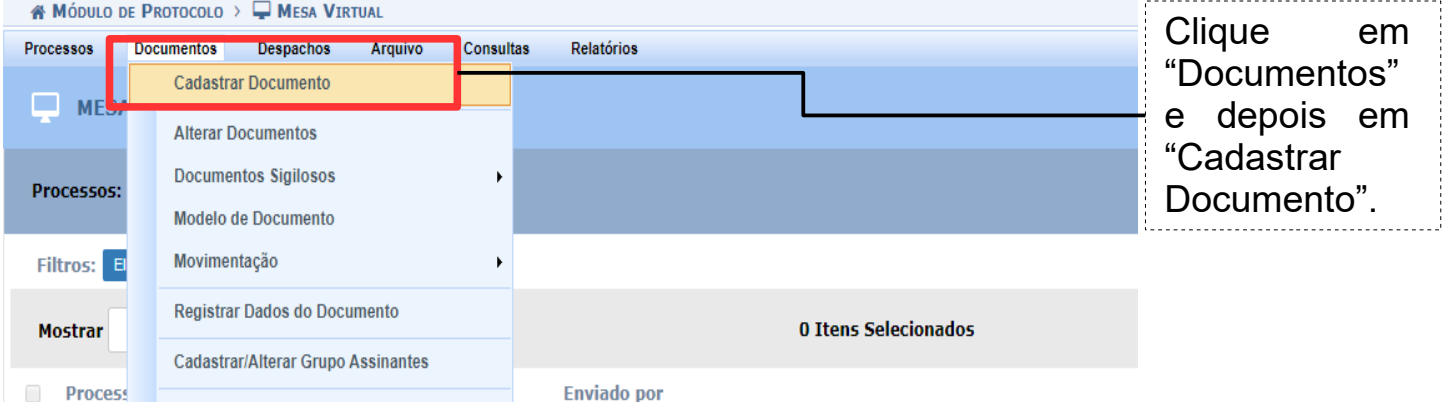

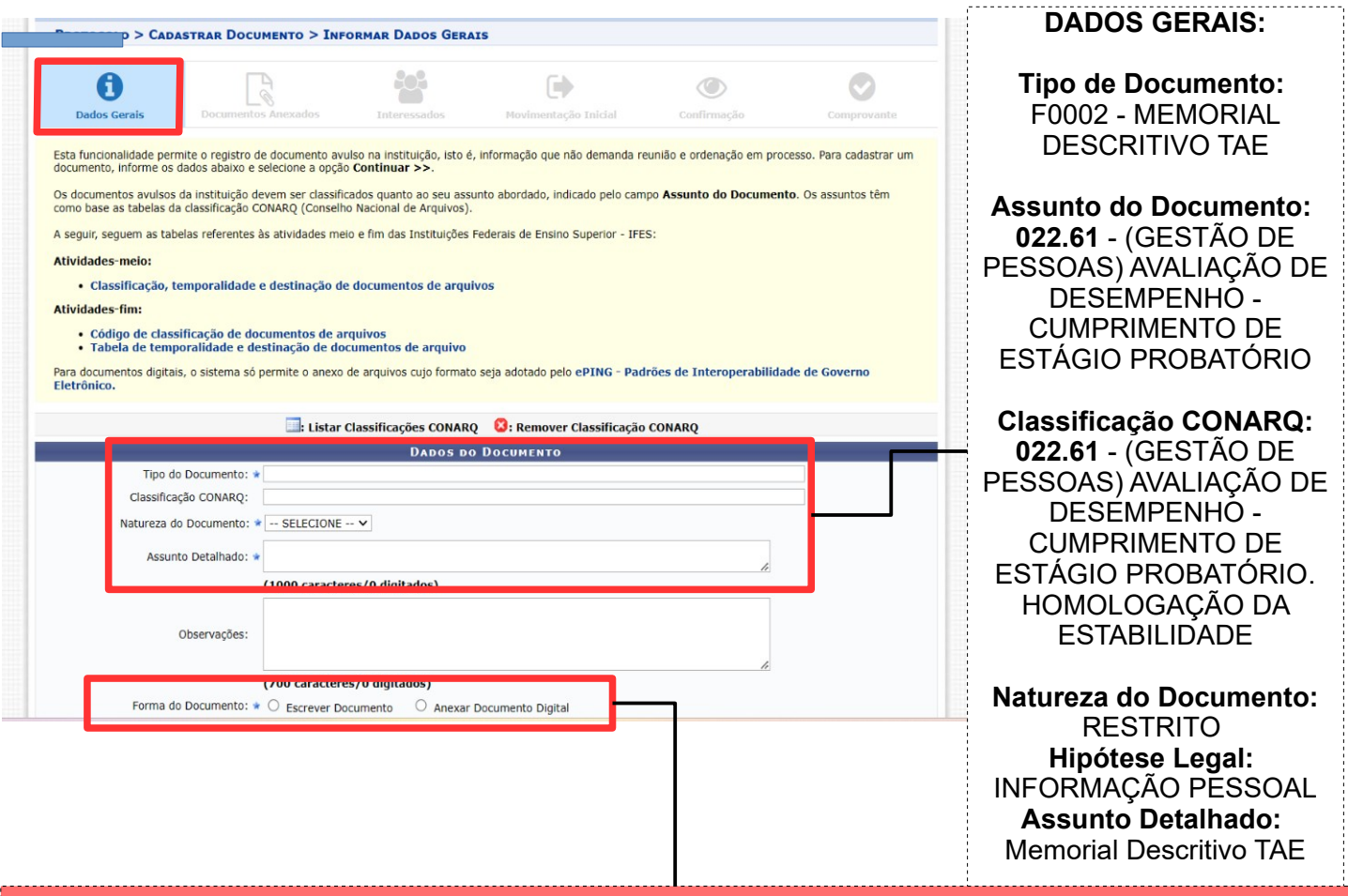

## **IMPORTANTE!**

**Forma do Documento:** Você deverá escolher entre as opções "Escrever Documento" ou "Anexar Documento Digital". Sendo que orientamos que selecione, preferencialmente, a opção "Escrever Documento", pois dessa forma será possível carregar o "Modelo de Documento" institucionalmente estabelecido e devidamente atualizado, bastando preencher seus dados pessoais/funcionais e assinar o Memorial Descritivo.

## Caso a opção seja **Escrever Documento** (recomendada):

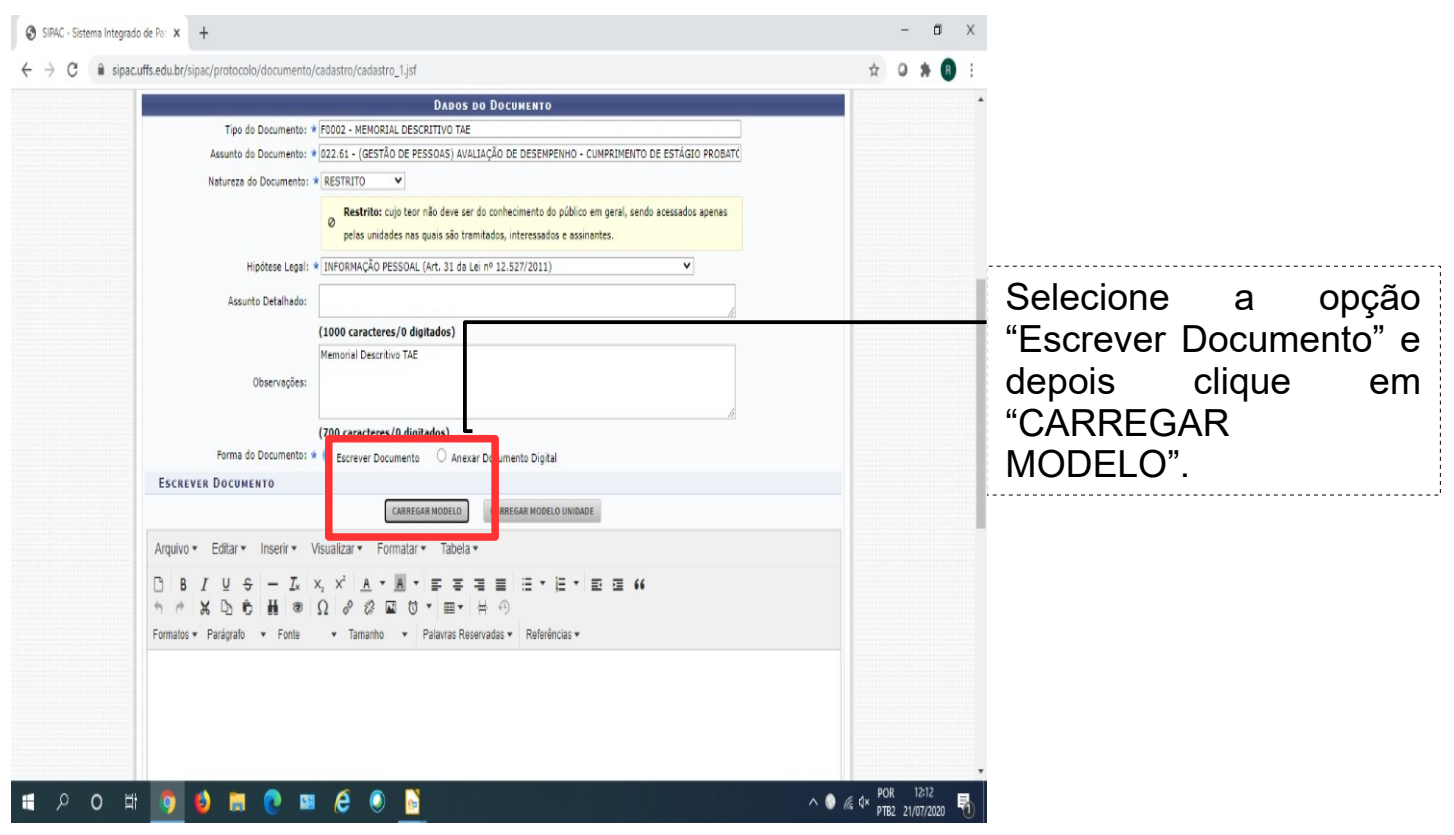

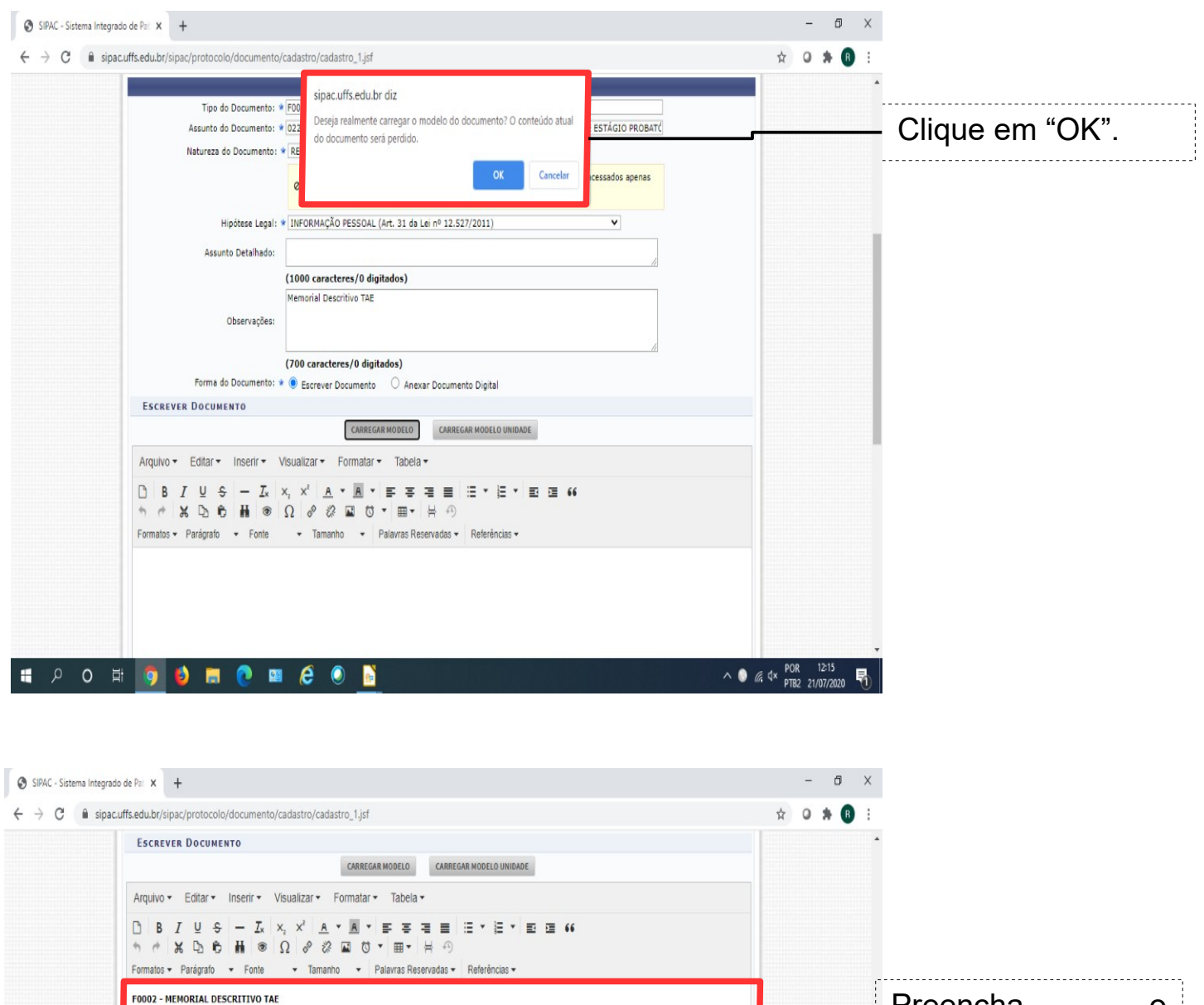

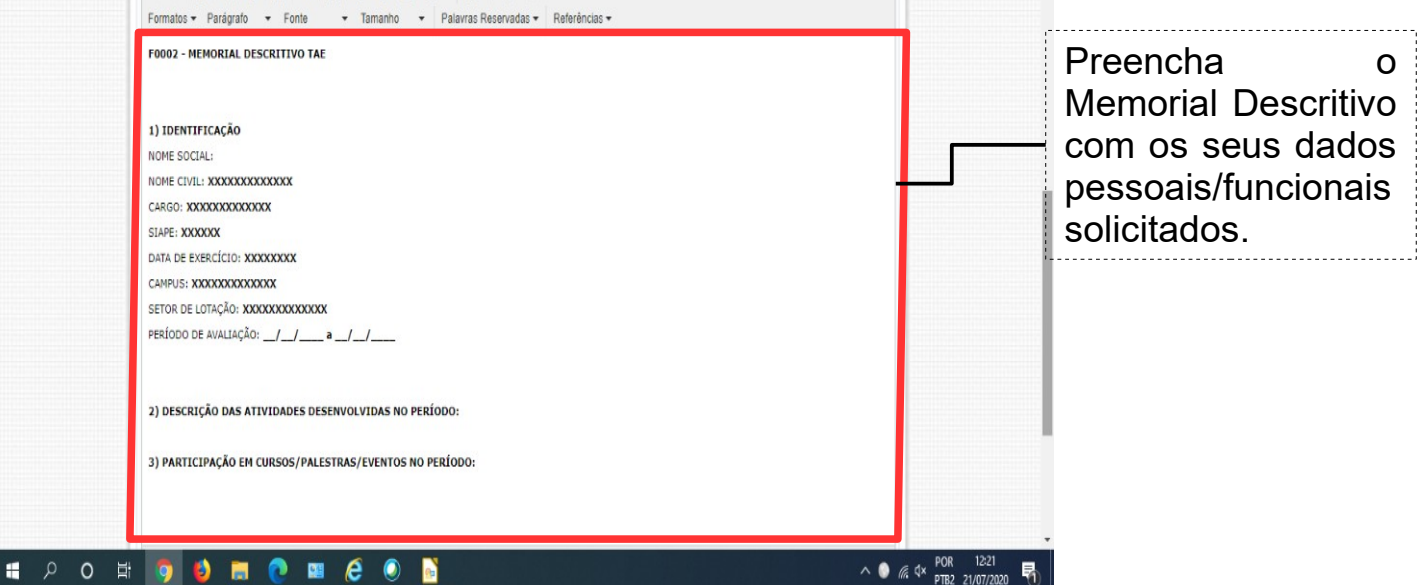

## **IMPORTANTE!**

Independentemente da opção selecionada: "Escrever Documento" ou "Anexar Documento Digital", será necessário que você assine o Memorial Descritivo de forma digital. Na próxima página mostraremos como proceder caso a opção seja "Anexar Documento Digital", e posteriormente mostraremos como "Assinar" o documento, sendo o mesmo procedimento para ambas as opções.

## Caso a opção seja **Anexar Documento Digital**:

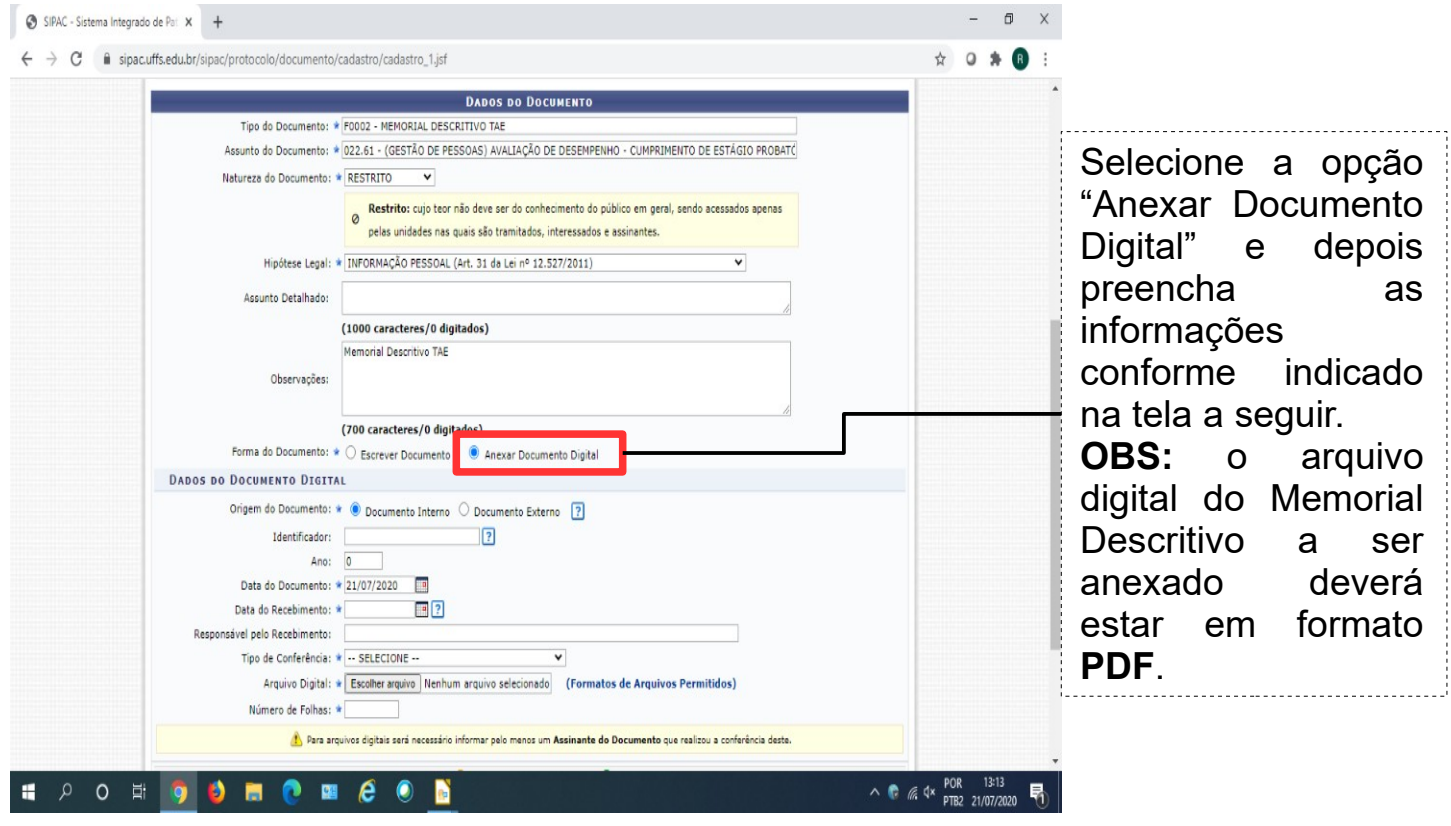

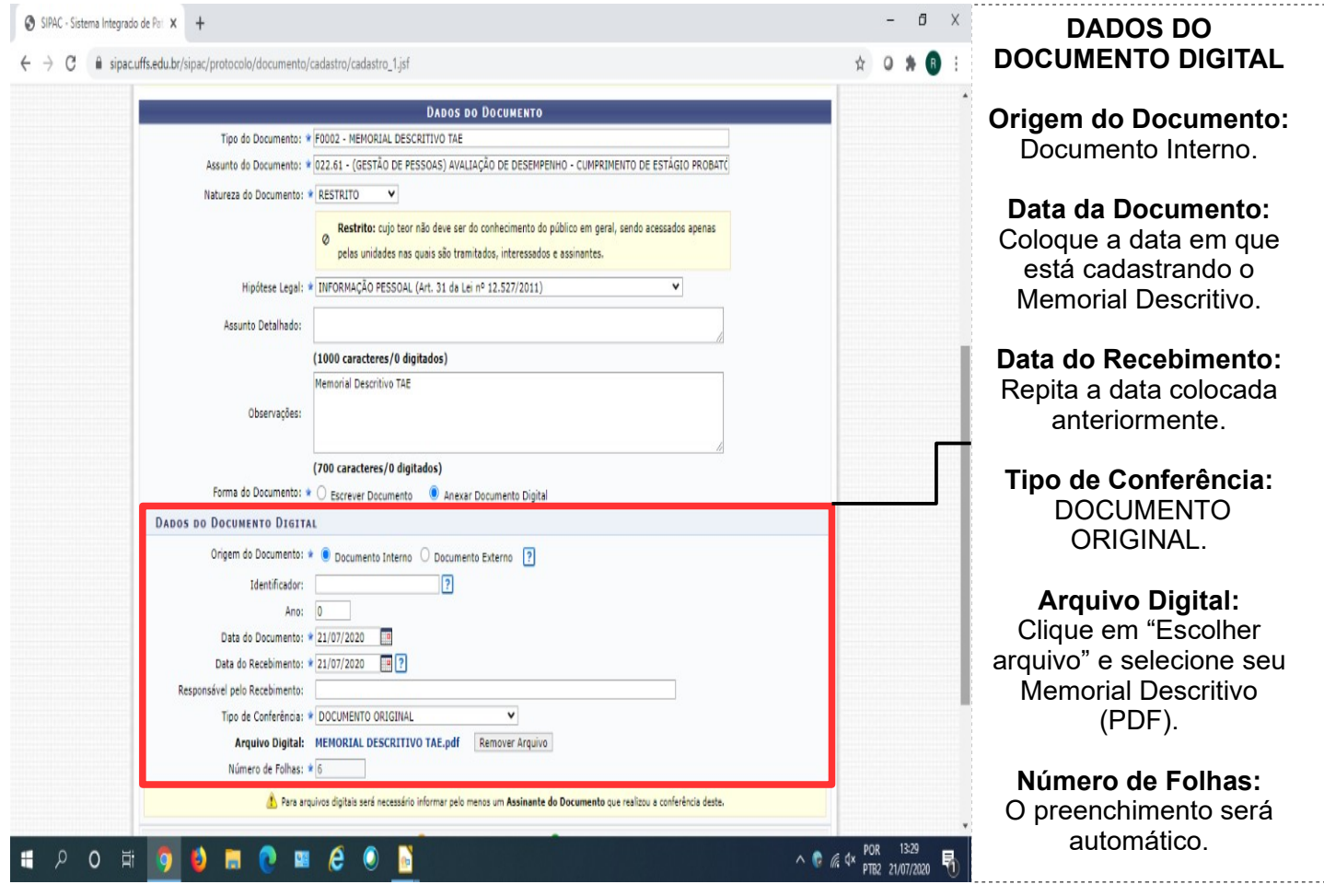

Finalizados os procedimentos anteriormente indicados, seja para escrever ou adicionar documento, você deverá assinar seu Memorial Descritivo.

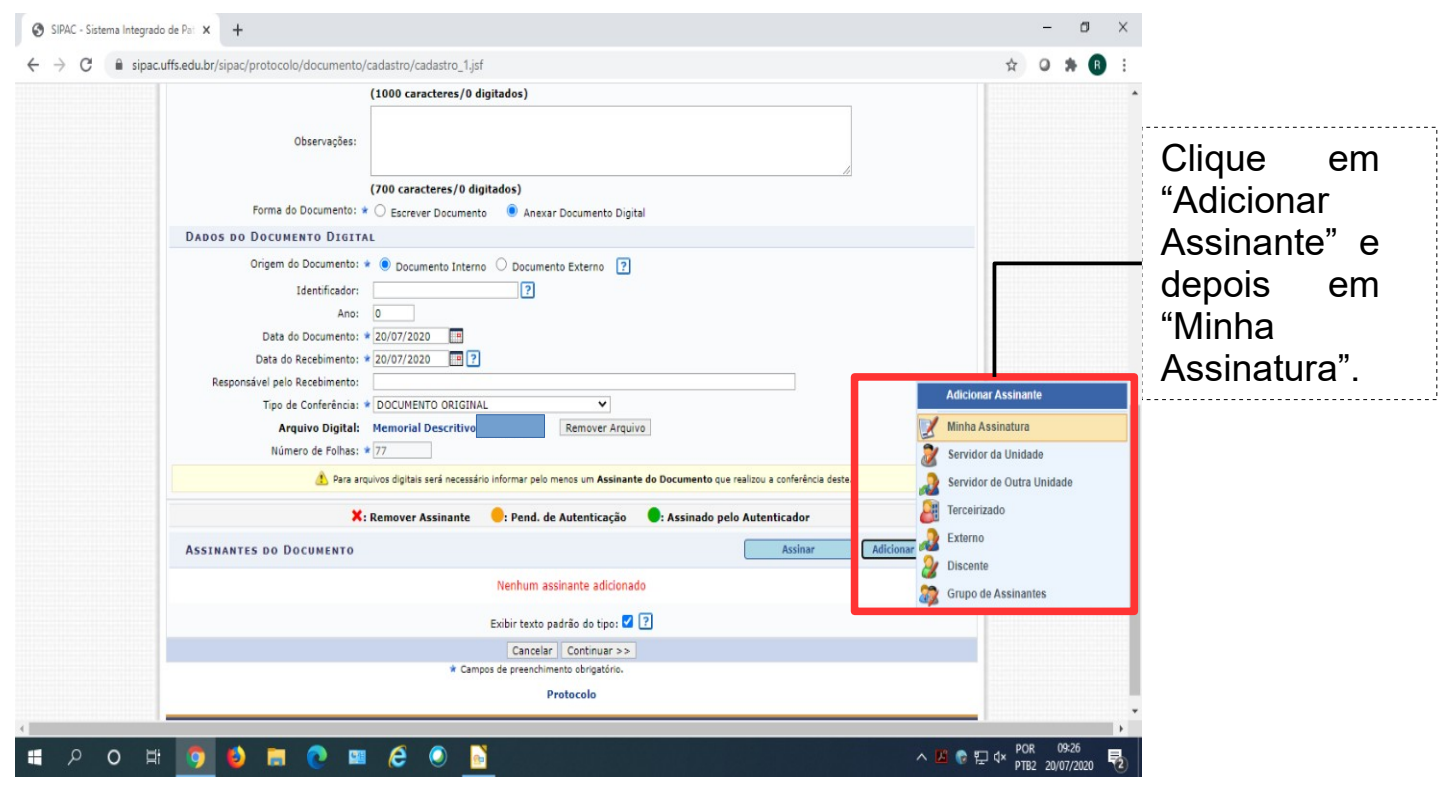

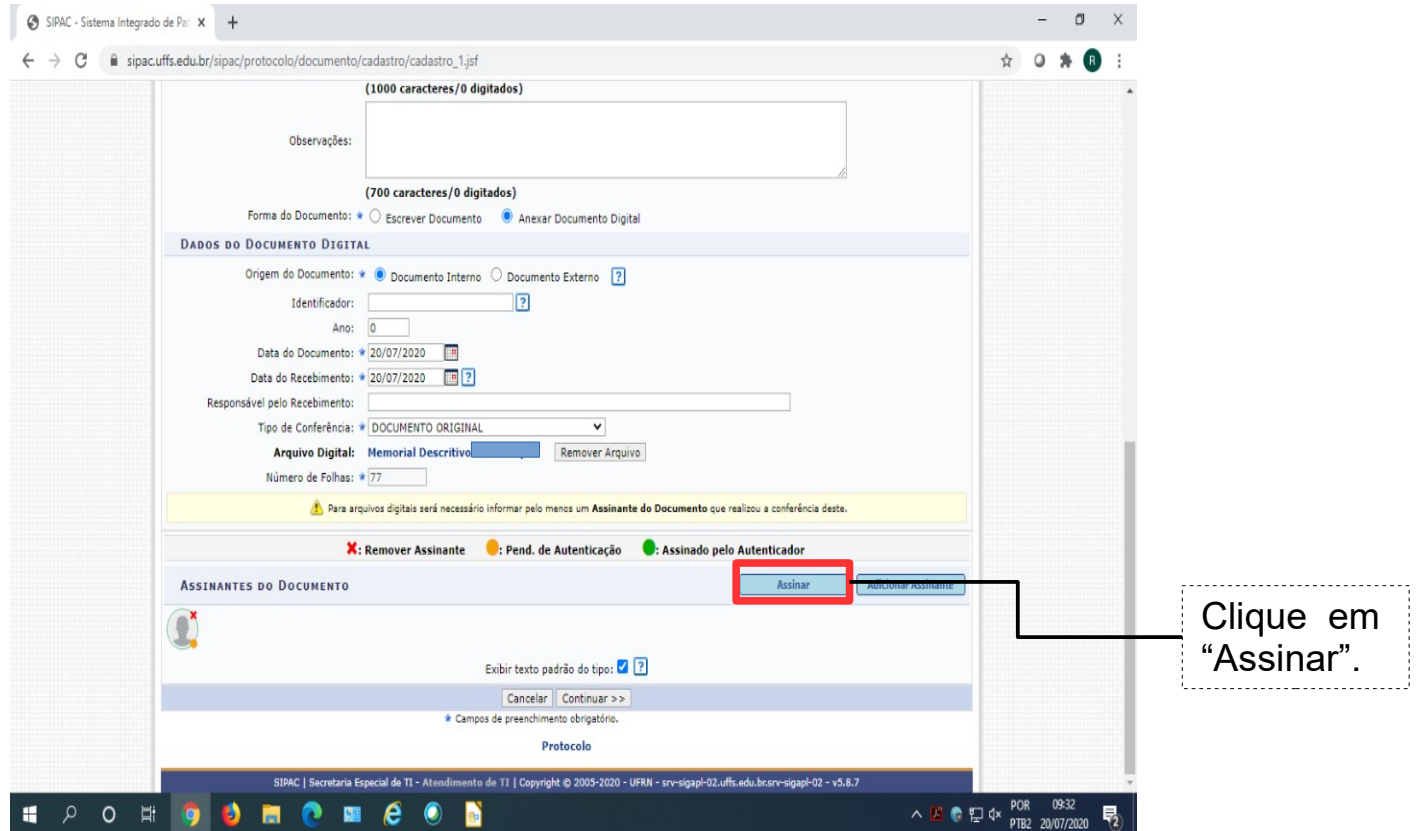

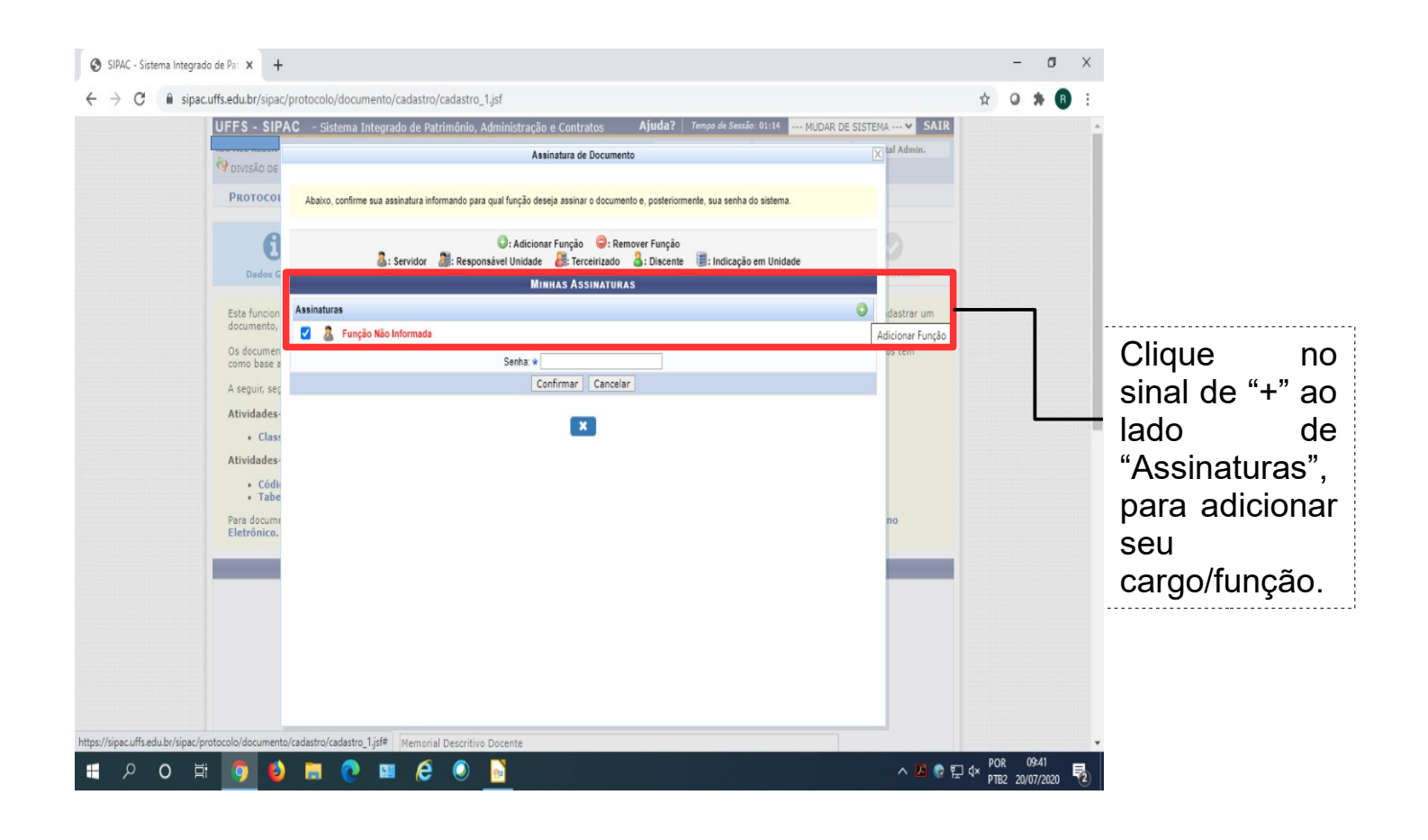

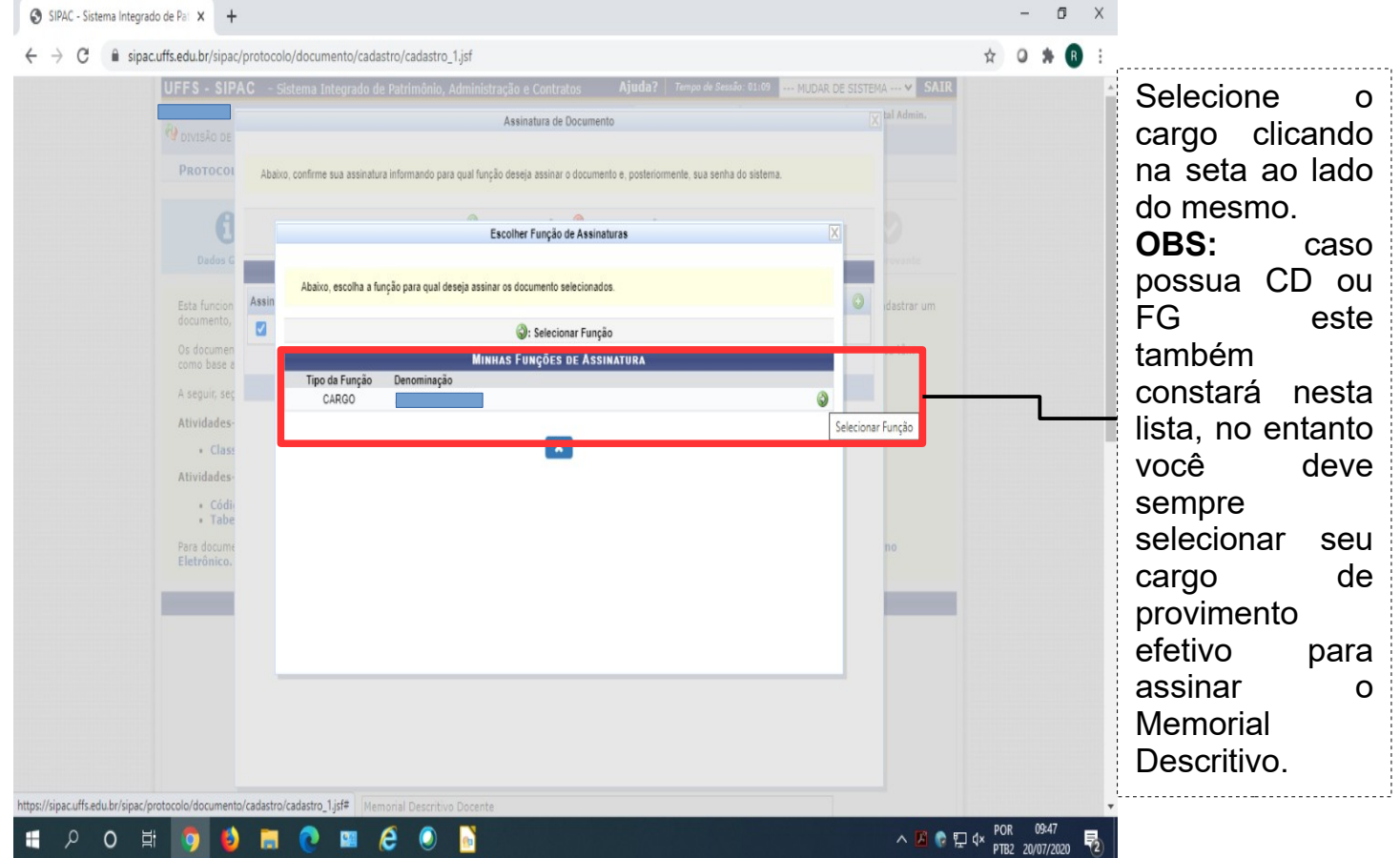

Após selecionado o cargo, o sistema retornará a tela anterior, com a mensagem "Função selecionada com sucesso", e seu cargo descrito em "Assinaturas" (conforme imagem abaixo).

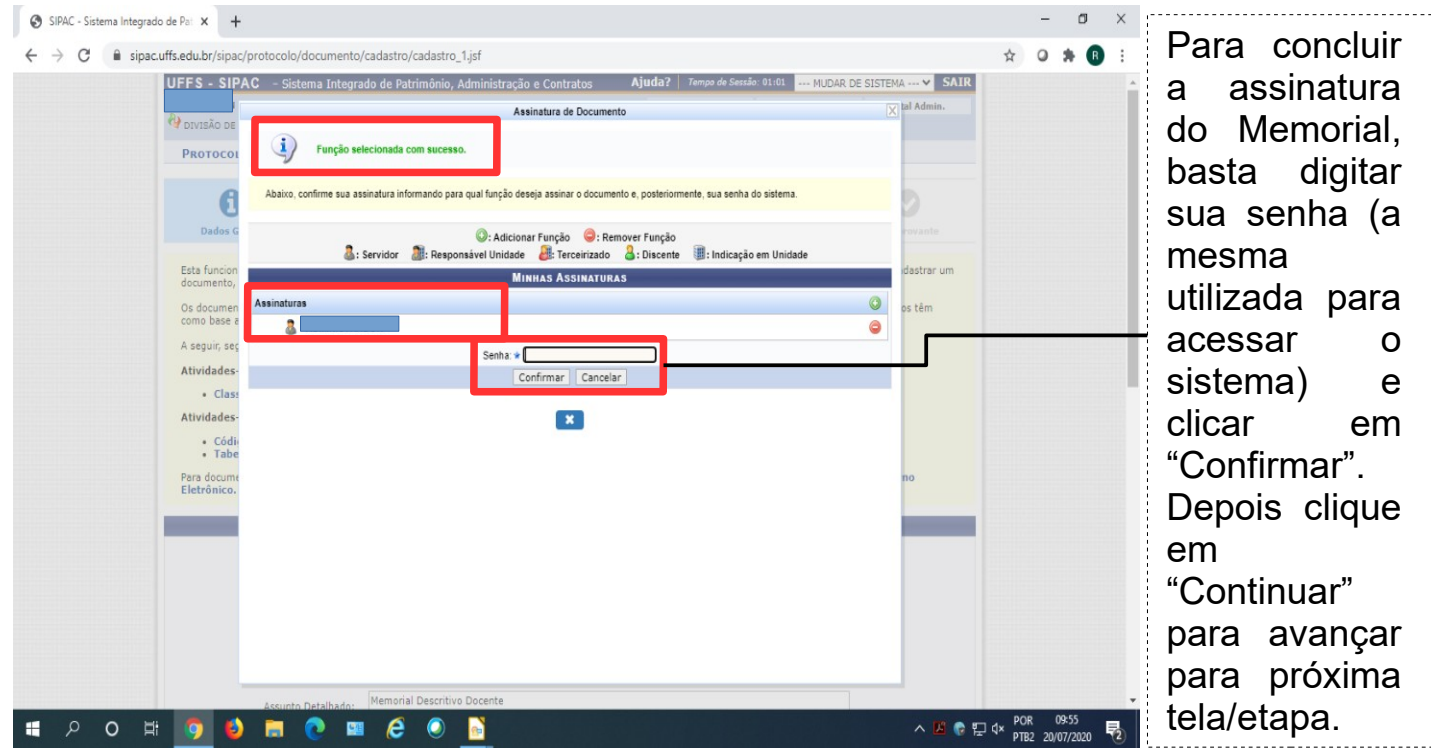

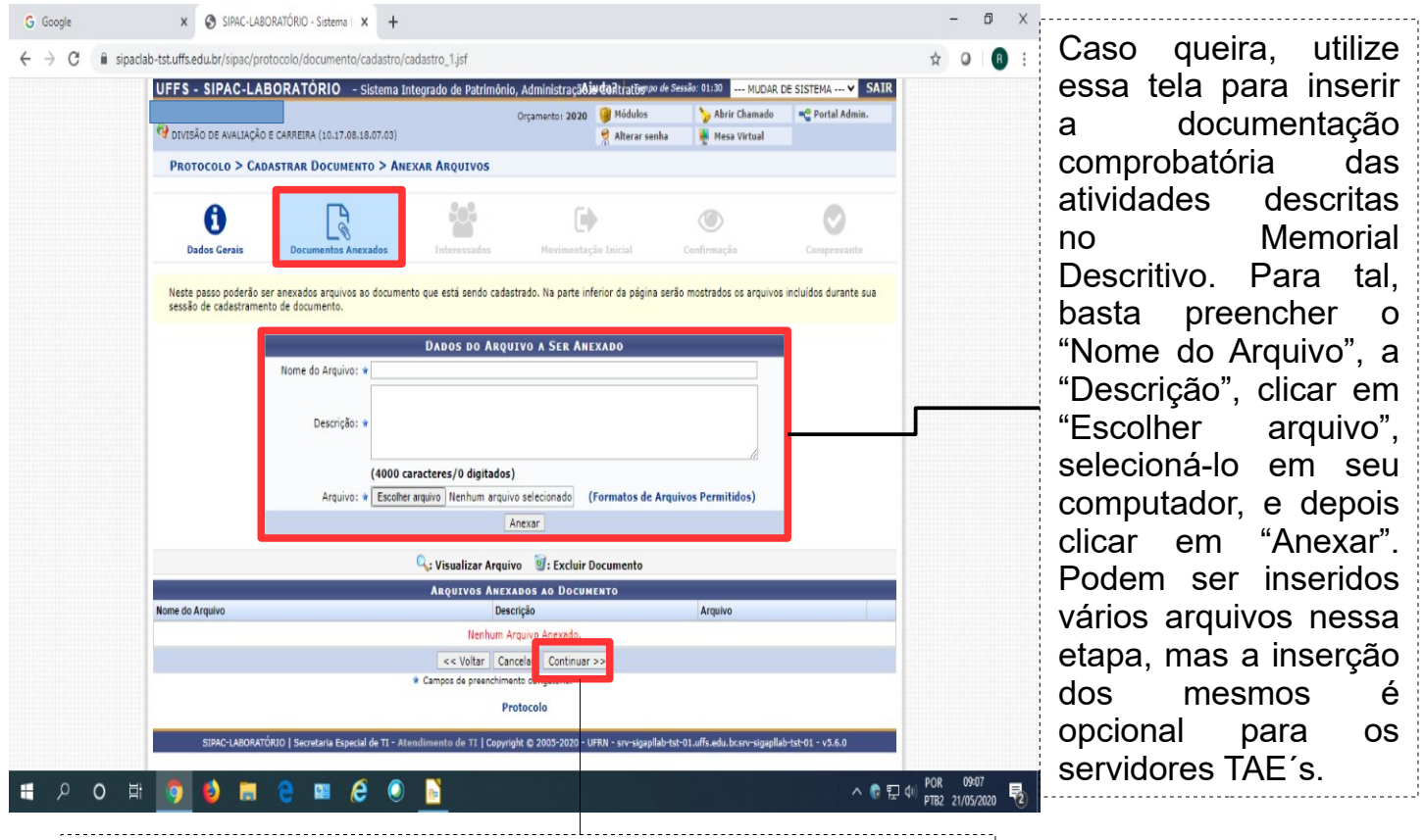

Finalizada a inserção dos comprovantes, ou caso não queira anexar os mesmos, basta clicar em "Continuar".

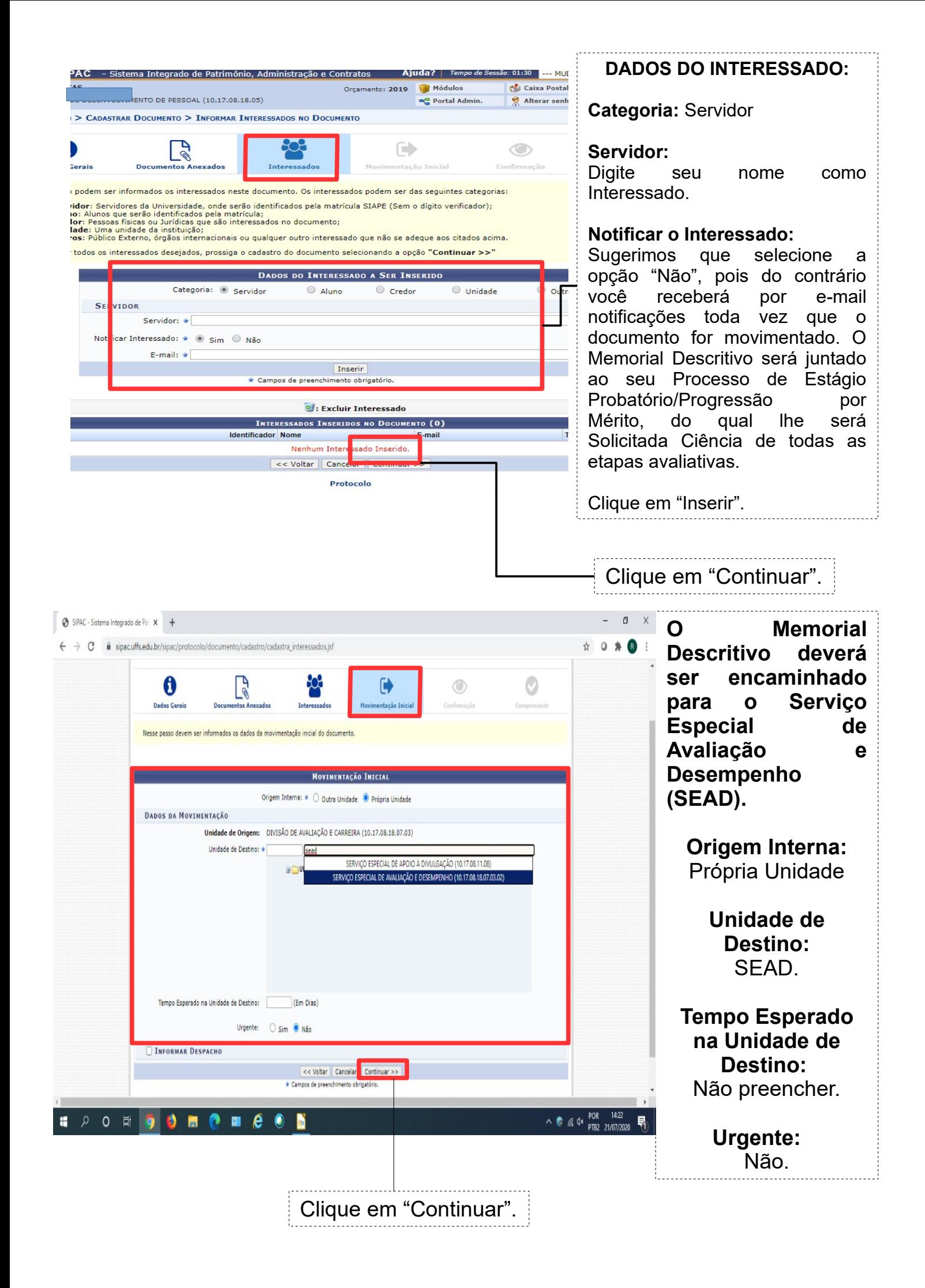

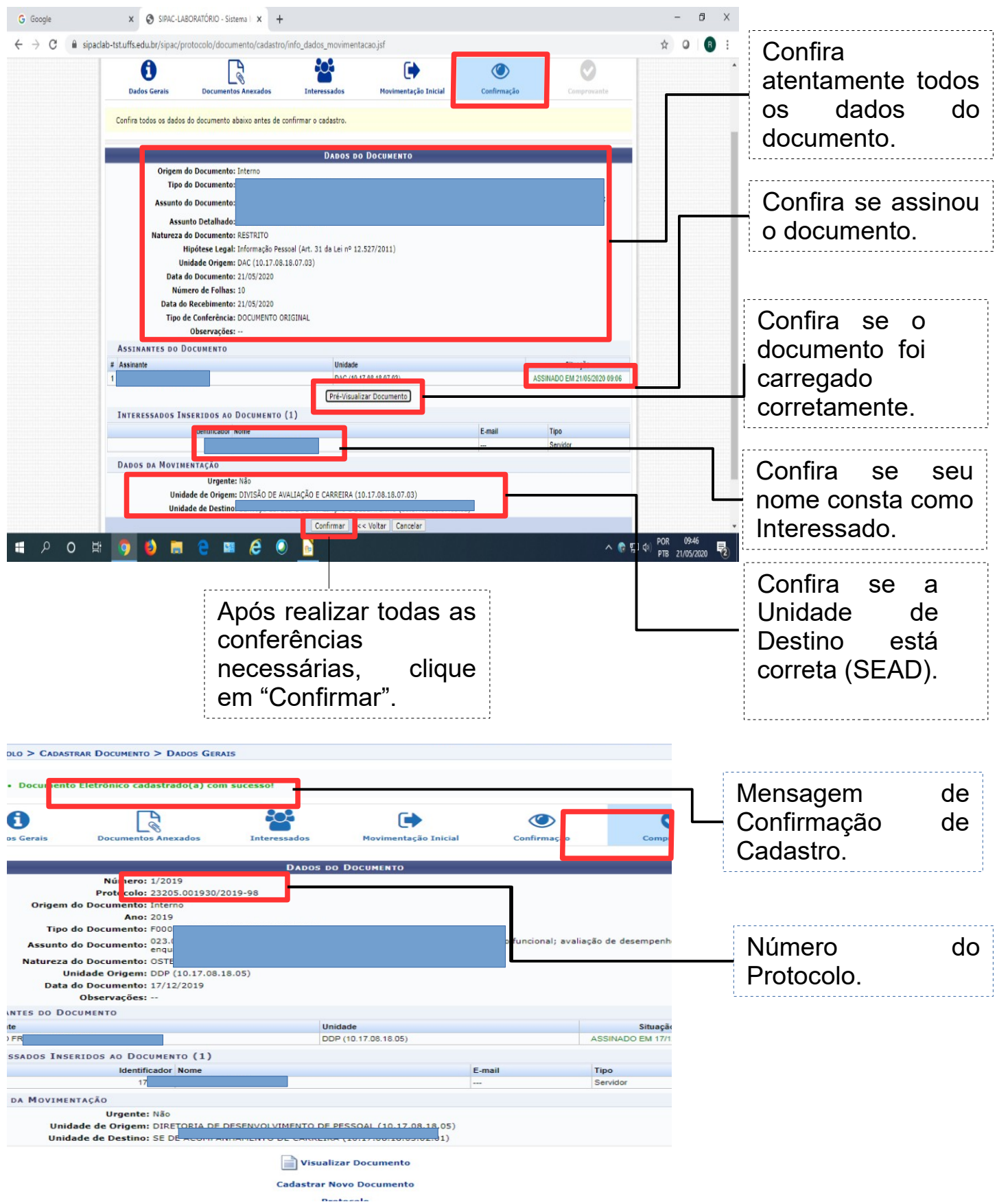

**PRONTO! SEU MEMORIAL DESCRITIVO FOI ENCAMINHADO PARA O SETOR DE DESTINO.**

**FIQUE ATENTO À SUA FILA DE TRABALHO NO SIPAC/MESA VIRTUAL E AO SEU E-MAIL INSTITUCIONAL, POIS CASO HAJA INCONSISTÊNCIAS SEU MEMORIAL DESCRITIVO PODERÁ SER DEVOLVIDO PARA ADEQUAÇÕES.**